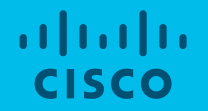

# 'Supply Chain Visibility' Module Training

Supply Chain Risk Team

# What is 'Supply Chain Visibility' (SCV)

SCV program focuses on gathering part-to-site mapping for components. All the active parts from the selected suppliers are surveyed and recovery information (Primary Site, Alternate Site, Weeks to Recover) is gathered from suppliers.

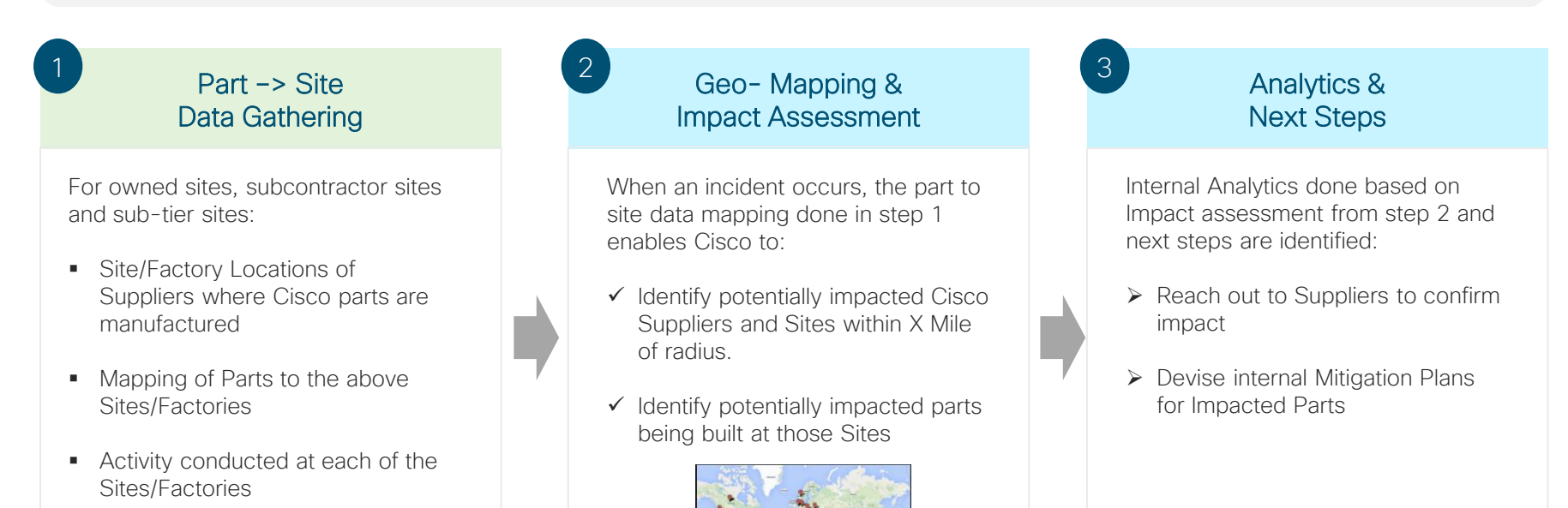

**Time to Recover for the Activities** 

Supplier Actions Cisco Actions

#### SCV Survey: What has changed ?

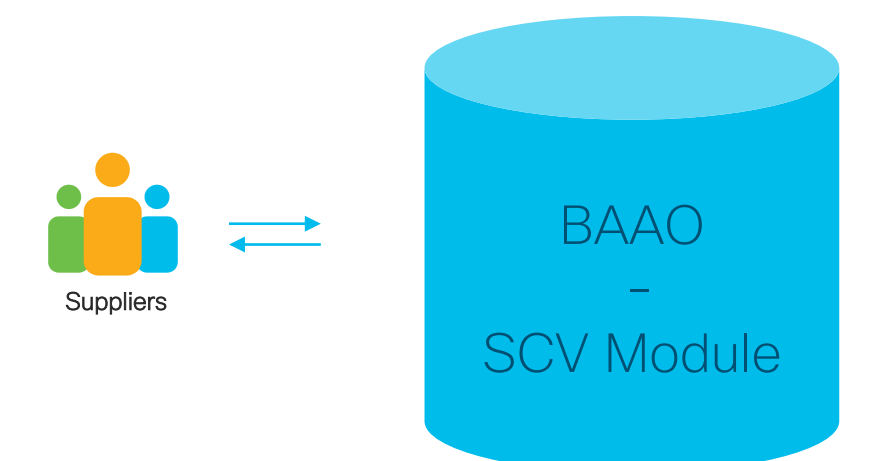

#### Cisco internal solution replacing the incumbent 3rd party solution from Resilinc

#### BAAO – SCV Module: Roll Out Plan

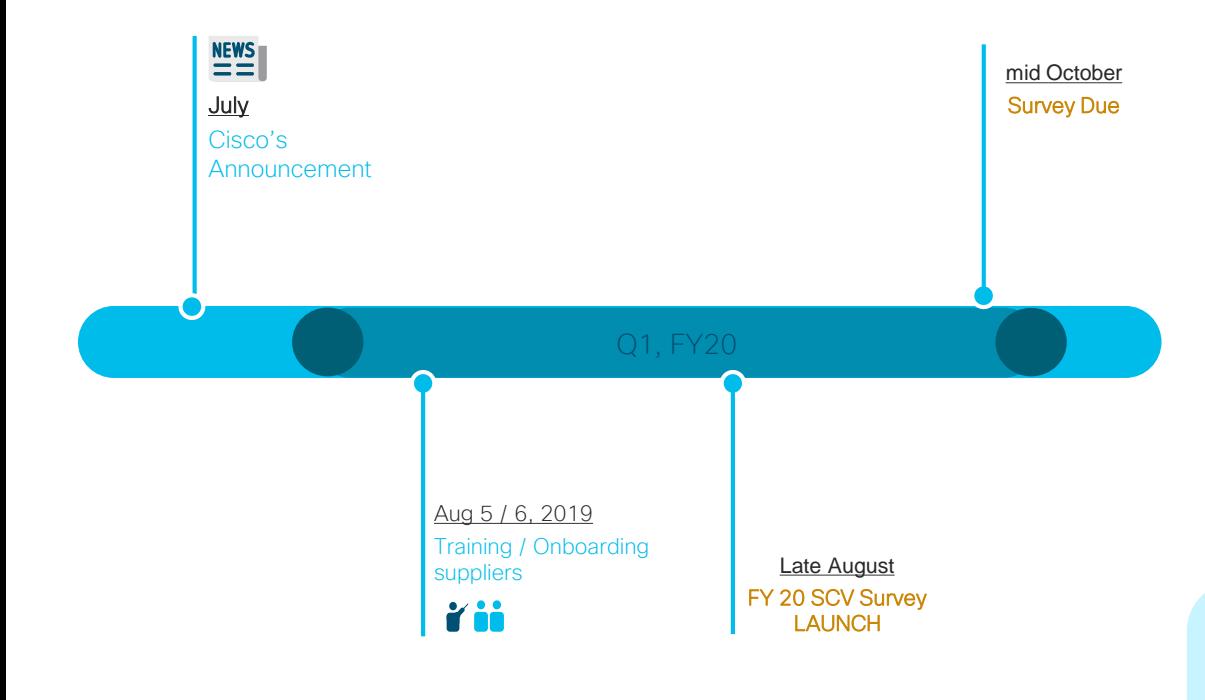

- SCV Survey is an annual survey
- Survey will be rolled in a phased manner to suppliers

## **Scoring**

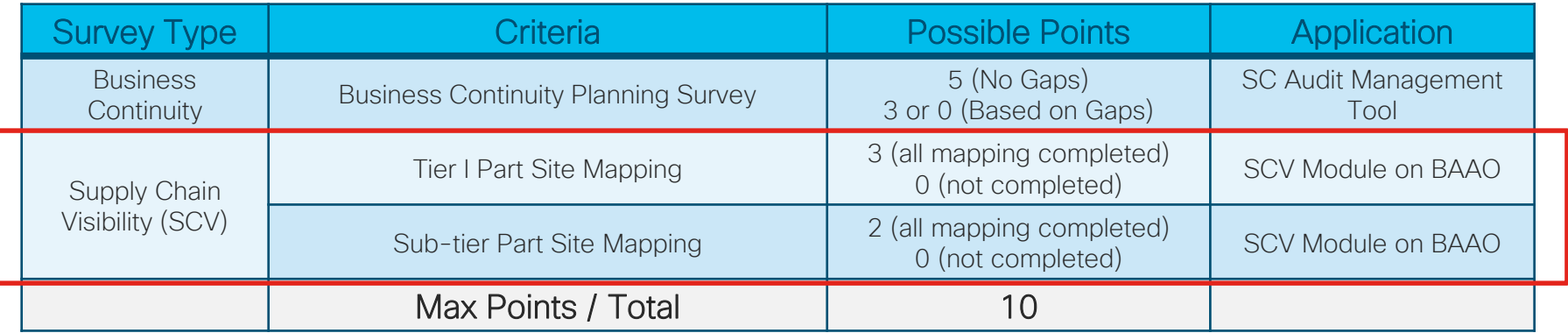

#### Key Sub-Modules in the SCV Tool

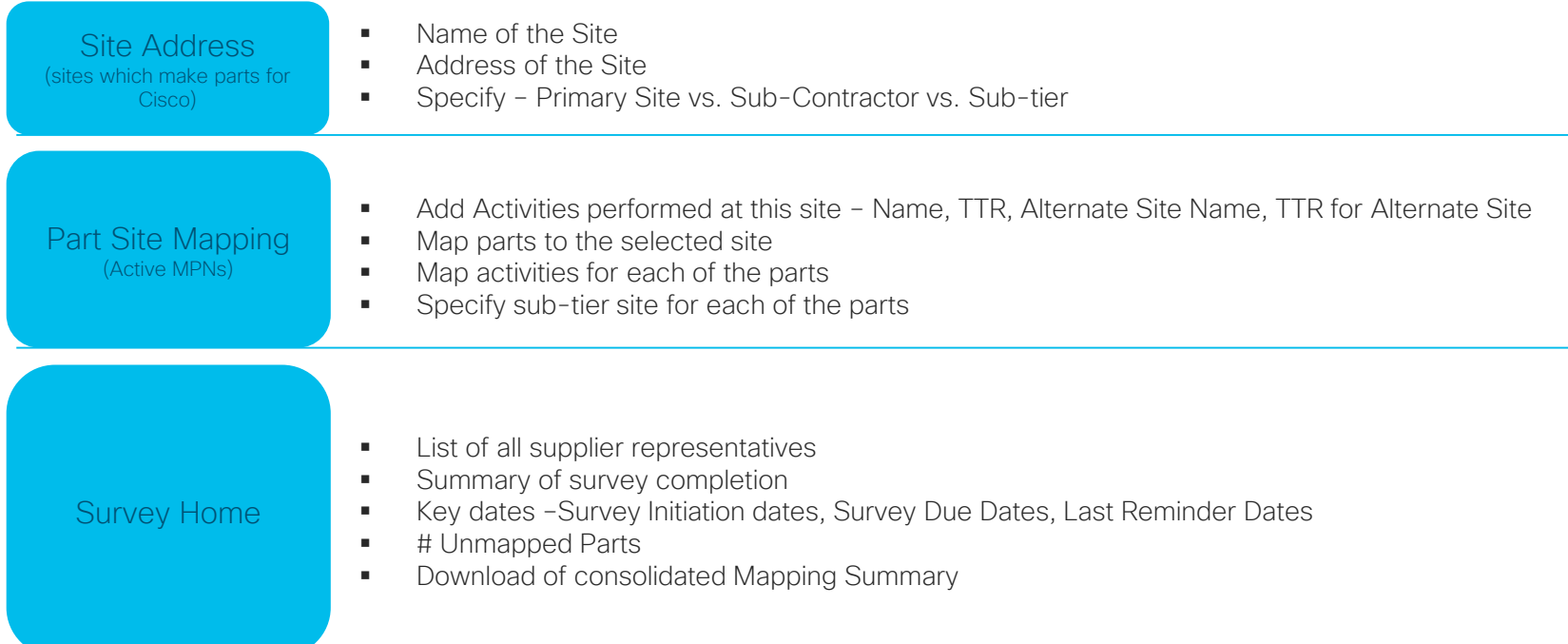

#### Best Approach to complete SCV Survey

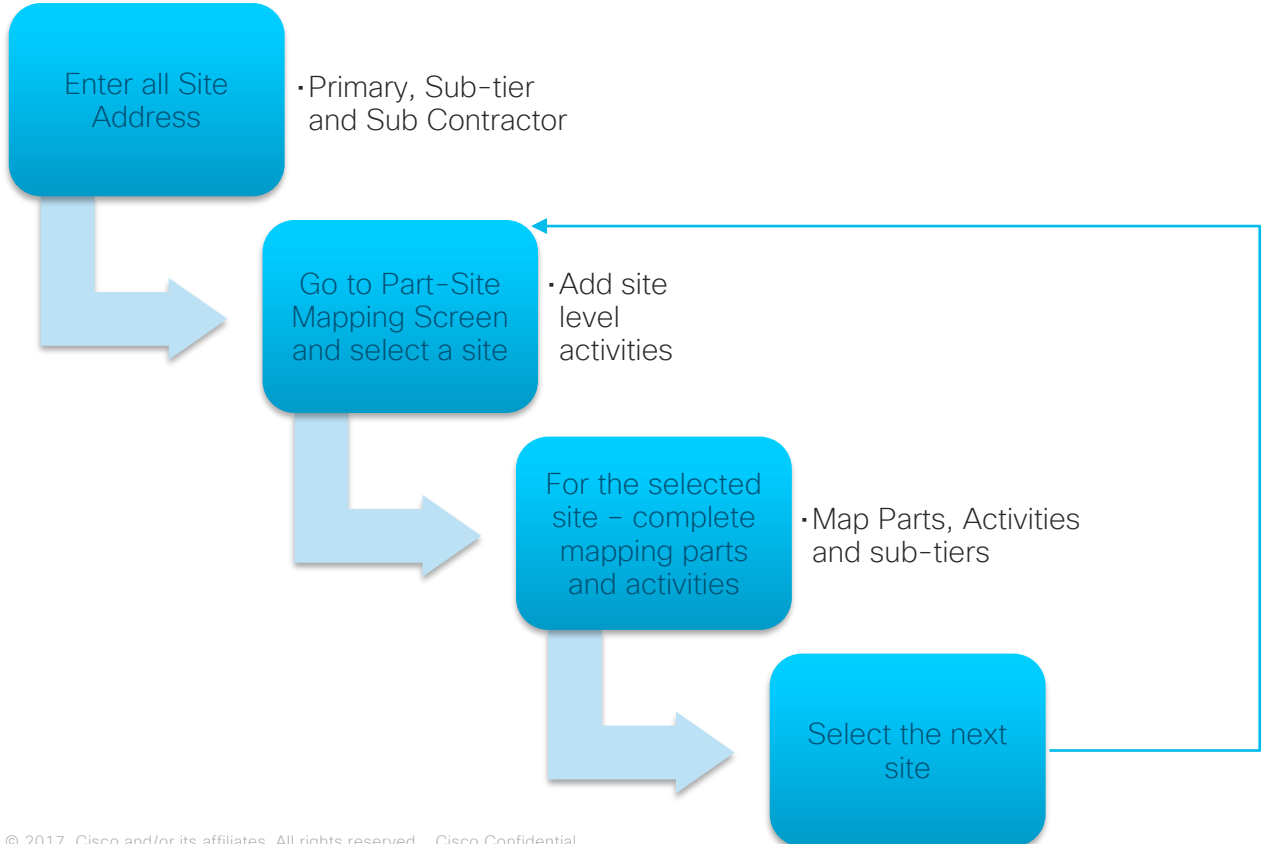

© 2017 Cisco and/or its affiliates. All rights reserved. Cisco Confidential

#### Quick Links

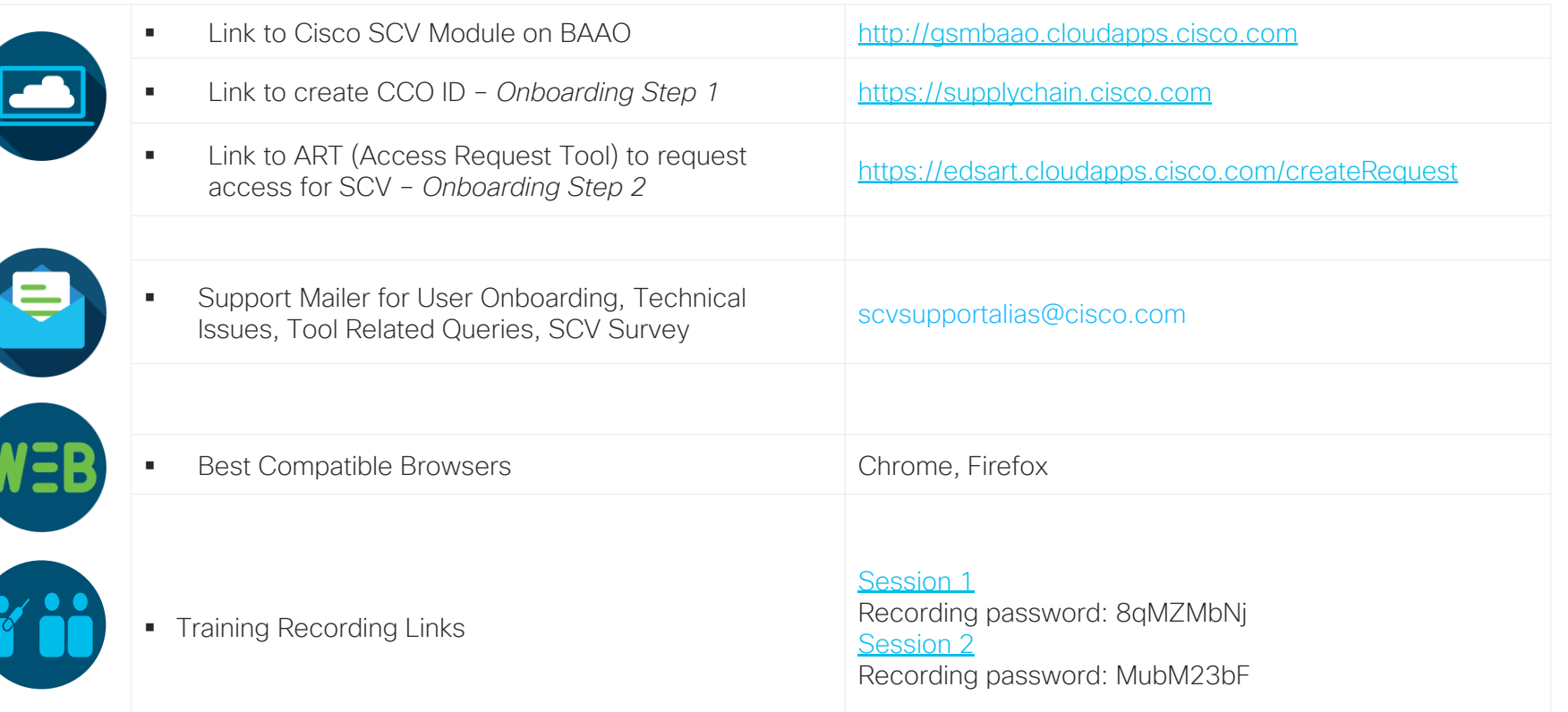

### Next Steps

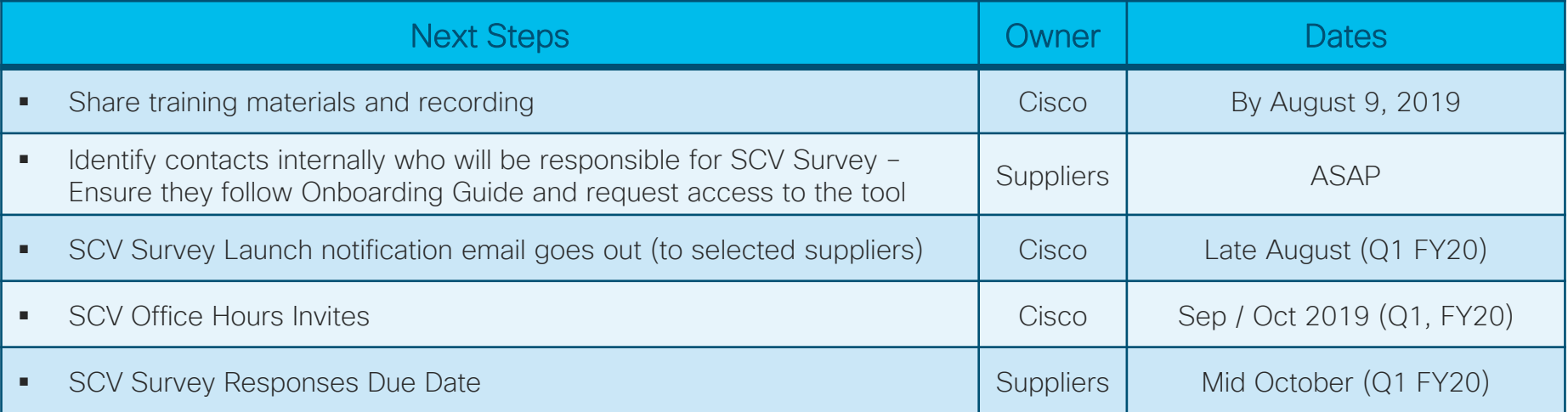

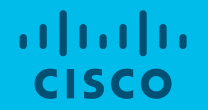

# Onboarding Reference Guide

# External Users On-boarding Process

#### 2-Step Process

- Step 1: Register for an CCO ID, if you don't have an existing account, with 2 approvals needed
- Step 2: Request SCV Supplier Representative Role via ART (Access Request Tool), with 1 approval needed

### Process Briefing – Step 1

#### Step 1: On-boarding to Cisco Supply Chain Connections

- 1. Use your company email to complete Supply Chain Connections registration process through [supplychain.cisco.com](http://supplychain.cisco.com/#/) (Select your company name which ends with -RFQ ONLY)
- 2. It is required to Activate your Cisco Account from email notification link
- 3. Registration is subjected to approval which may take some time
- 4. Request can be checked through ART ([https://edsart.cloudapps.cisco.com\)](https://edsart.cloudapps.cisco.com/)
- 5. Once registration approval obtained follow step 2.

Proceed to page 10 if you already have a CCO ID / completed Step 1

# Step 1: Onboarding to Cisco Supply Chan Connection - Screenshots

- Go to supplychain.cisco.com
- New users are required to register with a valid company email before accessing Supply Chain Applications / **Connection**
- Existing user Login used your previously registered User Name and Password
- New user Register Today! by using company email. Personal email will not be approved

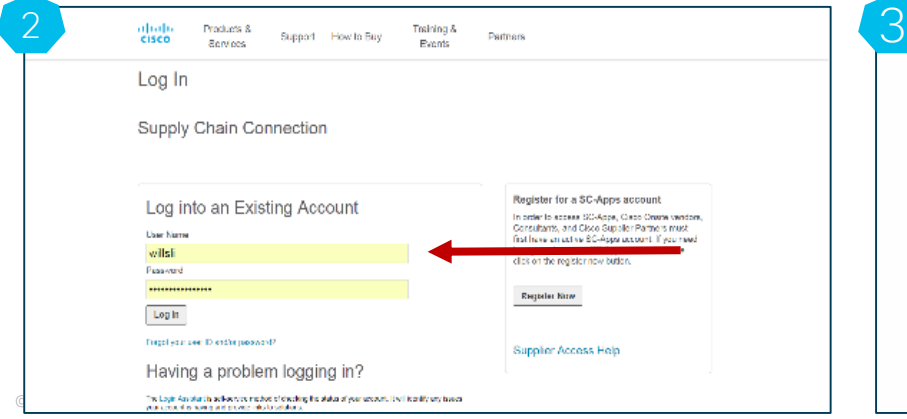

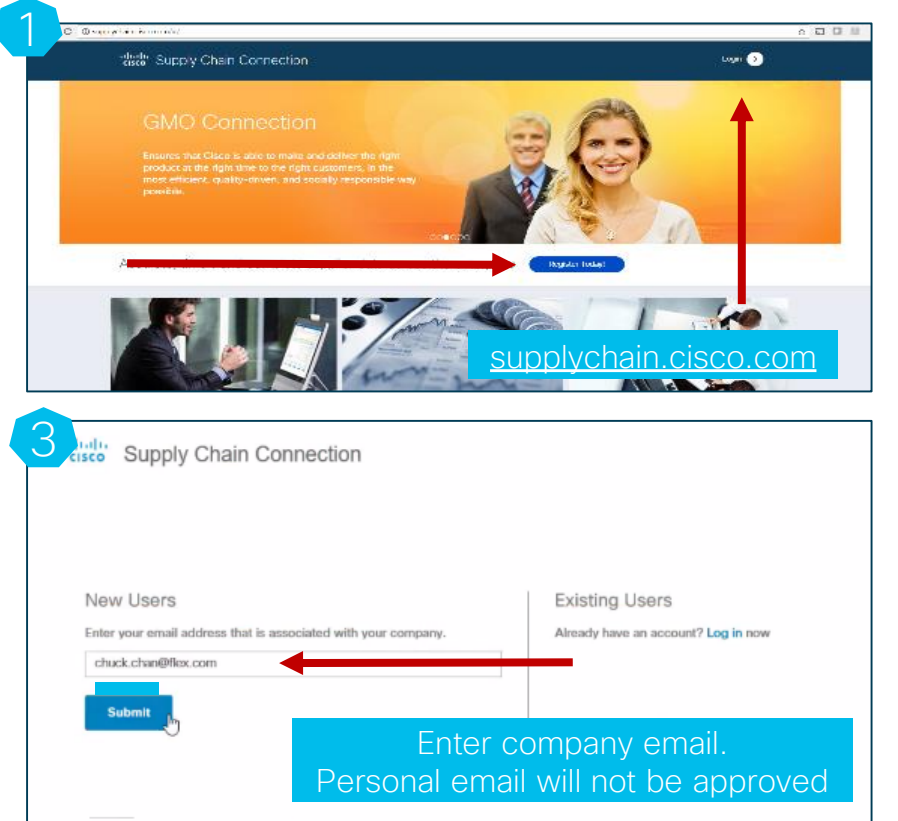

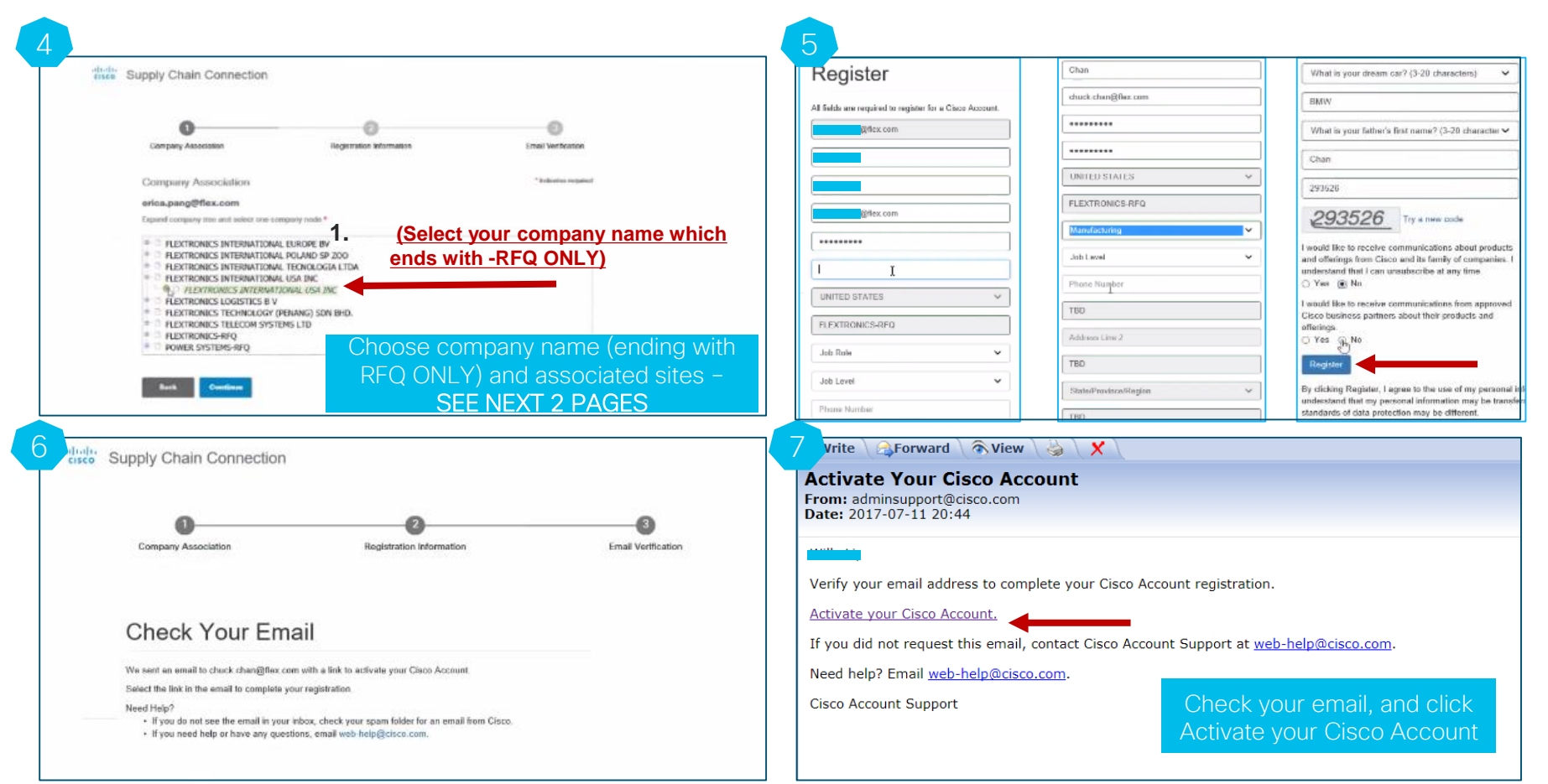

- The request will be routed to your own company's PA (partner admin) for approval, as  $1<sup>st</sup>$  approval
- Once PA approval done, the request will be routed to Cisco folks as PAM (Partner Manager) for approval, as 2nd one
- You will receive an email notification that your account has been successfully provisioned, once both approvals obtained

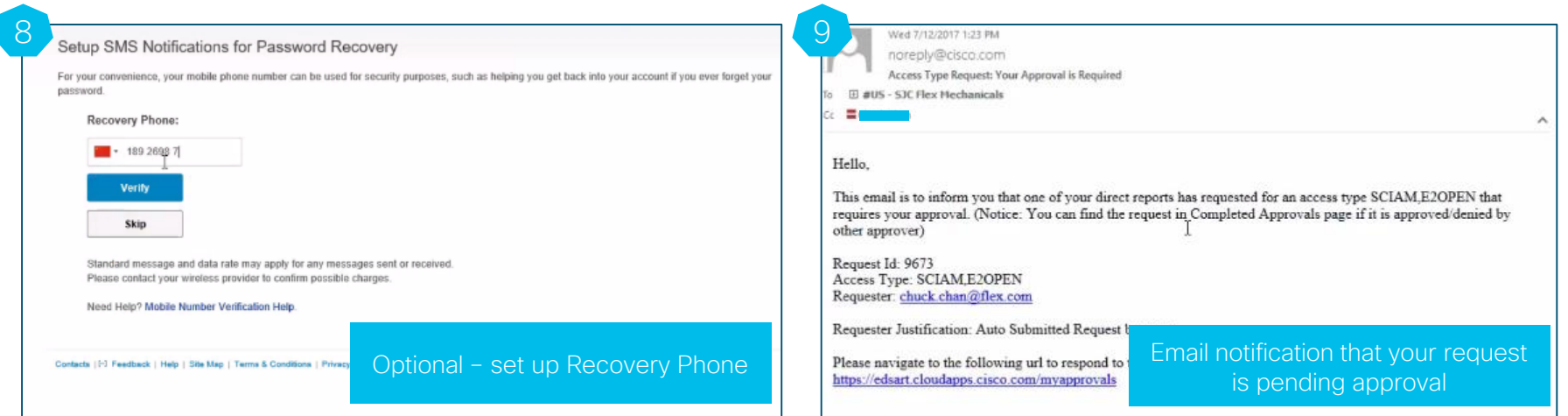

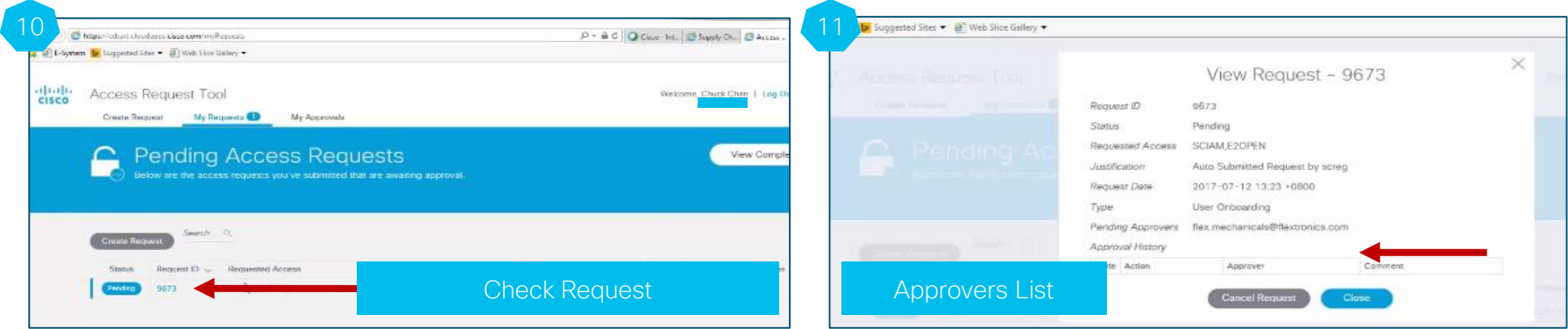

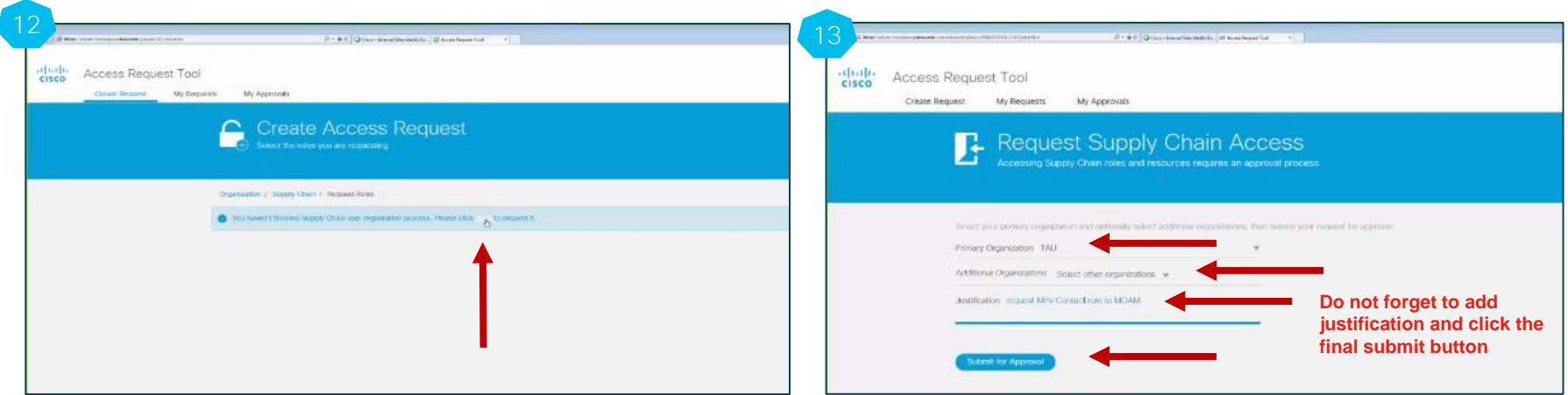

. 2 approvals are needed: First it will be approved by PA (Partner Admin from your own company) who is mapped into Access Management Dashboard tool. The PA approved request will be routed to PAM (Partner Manager from Cisco) for approval. Check your email and follow up to get approval

#### Email Notification Examples

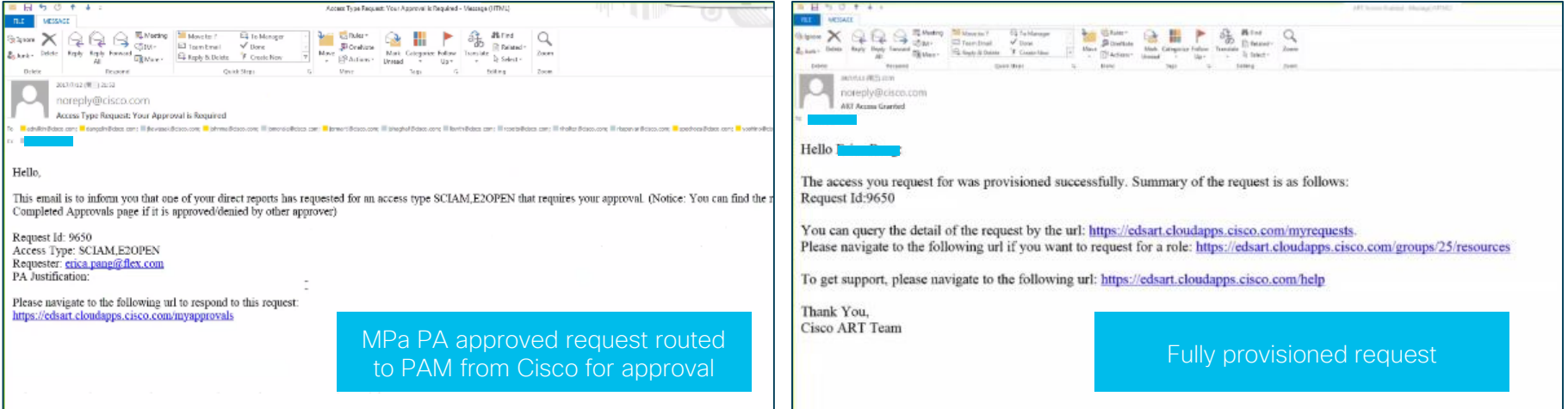

# Step 2: On-boarding to BAAO – SCV Module

- Link to ART:<https://edsart.cloudapps.cisco.com/createRequest>
- Request Role SCV Supplier Representative (under Supply Chain>Component Supplier>)
	- o Slide Request button to the right
	- o Scroll up to the top and click "Submit for Approval"
	- o Fill in Justification min. 20 characters
	- o Click "Submit for Approval"  $\rightarrow$  Done
- Request will be reviewed and approved accordingly by Cisco

#### Step 2: Screenshots

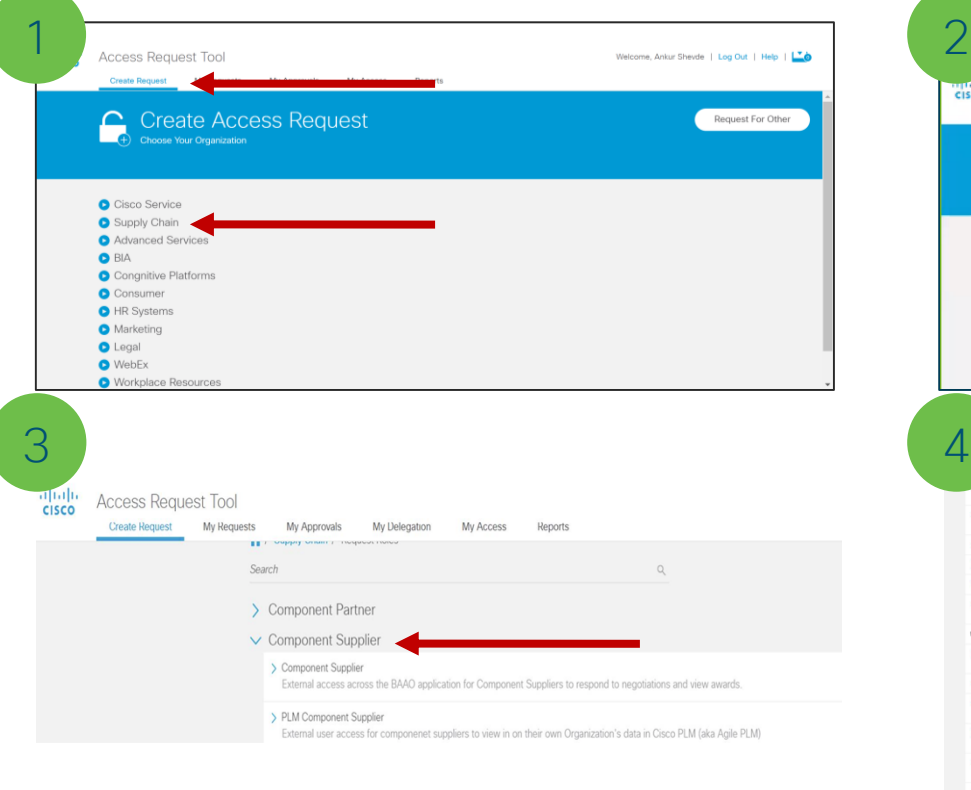

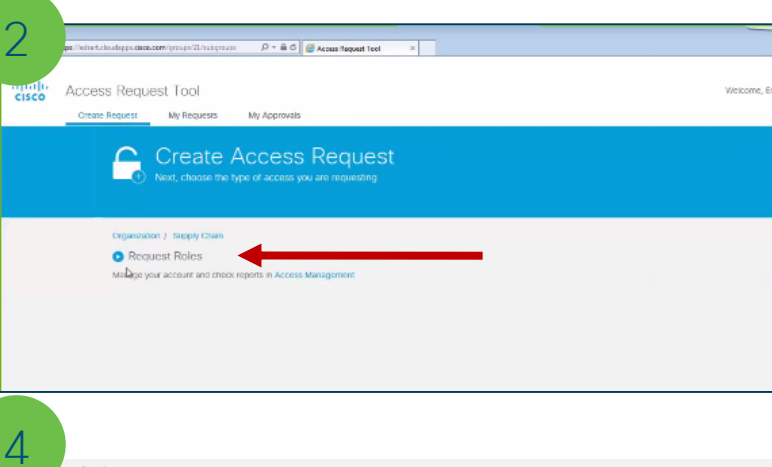

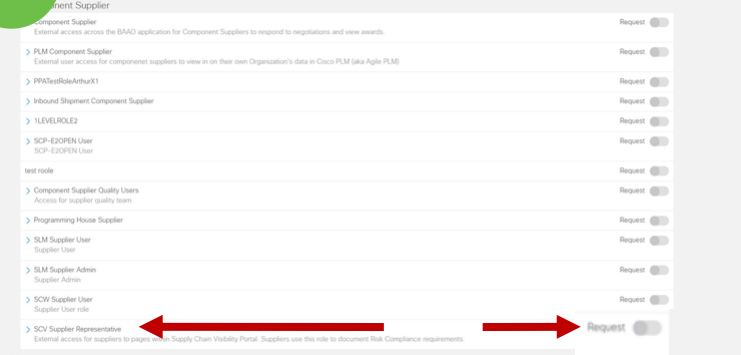

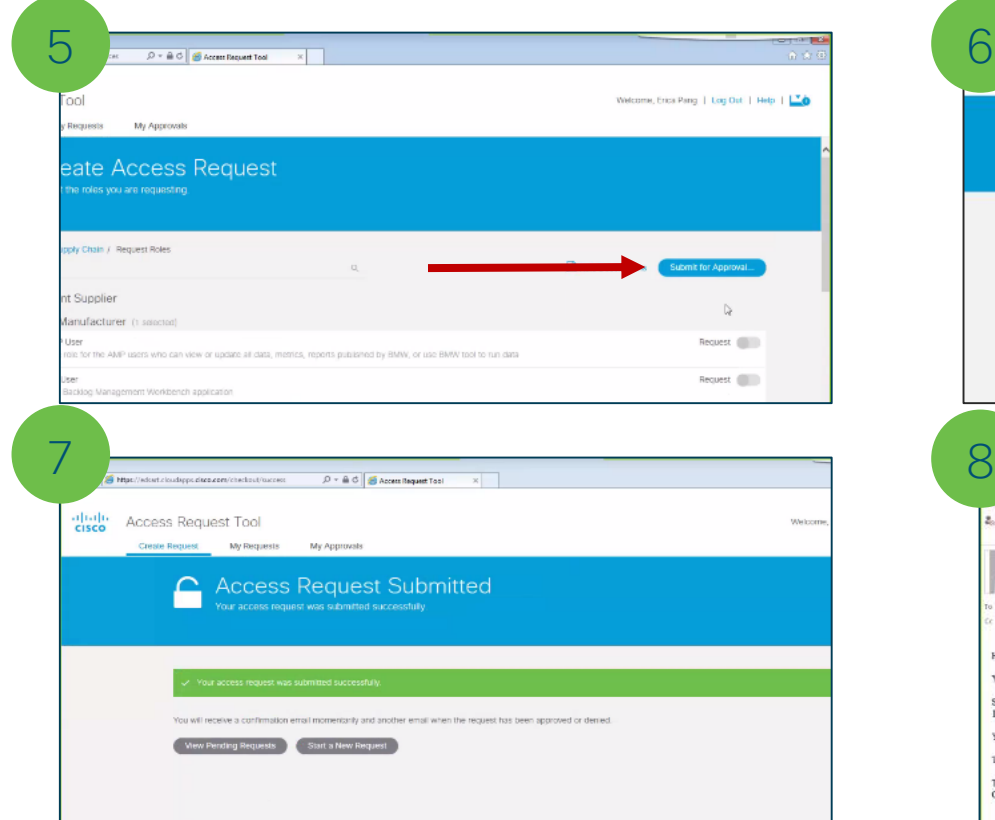

#### SCV Supplier Representative **Access Request Tool** Welcome, MFG OPS PARTNER TEST | Log Out | Help | LOD Create Request My Requests My Approvals My Access Reports Review and Submit for Approval .<br>Review your access requests and enter a justification.  $+$  Back Note that you can add more requests and return to this page using the shopping cart icon at the top of this page. Flow Name Request Access Description Action Request Role SCV Supplier Representative X Remove Enter Justification Justification Enter a justification for the request (20 to 500 characters) Click on SubmitART Approval Pending - Message (HTML) 78 MESSAGE  $\begin{array}{lllllllll} \displaystyle\bigtimes\hskip-3pt\bigoplus\hskip-3pt\bigoplus\hskip$ **Design Parker** 碼 最 Find  $\odot$  H  $\alpha$ (P) Related ~ Move Bl Druffish Mark Ct Mak Categorie Follow Translate Zoom  $2$ slack- $Un -$ ಞ g Select = **Delay** Respond Quick Steps Mont 2017/7/13 (RIZ) 542 noreply@cisco.com ART Approval Pending **B** hombardback.com a whitehood com Cr. Ill Elca Pang Hello Kenng Kweng Chan, Longhaa Li You have an access request from Erica Pang waiting to be approved. (Notice: You can find the request in Completed Approvals page if it is approved denied by other approver) Summary of the request is as follows: 1) RequestId: 9807. You can approve it by this nrl: https://edsart.cloudapps.cisco.com/myapprovals To get support, please navigate to the following url: https://edsart.cloud.apps.cieca.com/help Thank You. Cisco ART Team

#### Example of a Confirmation Email:

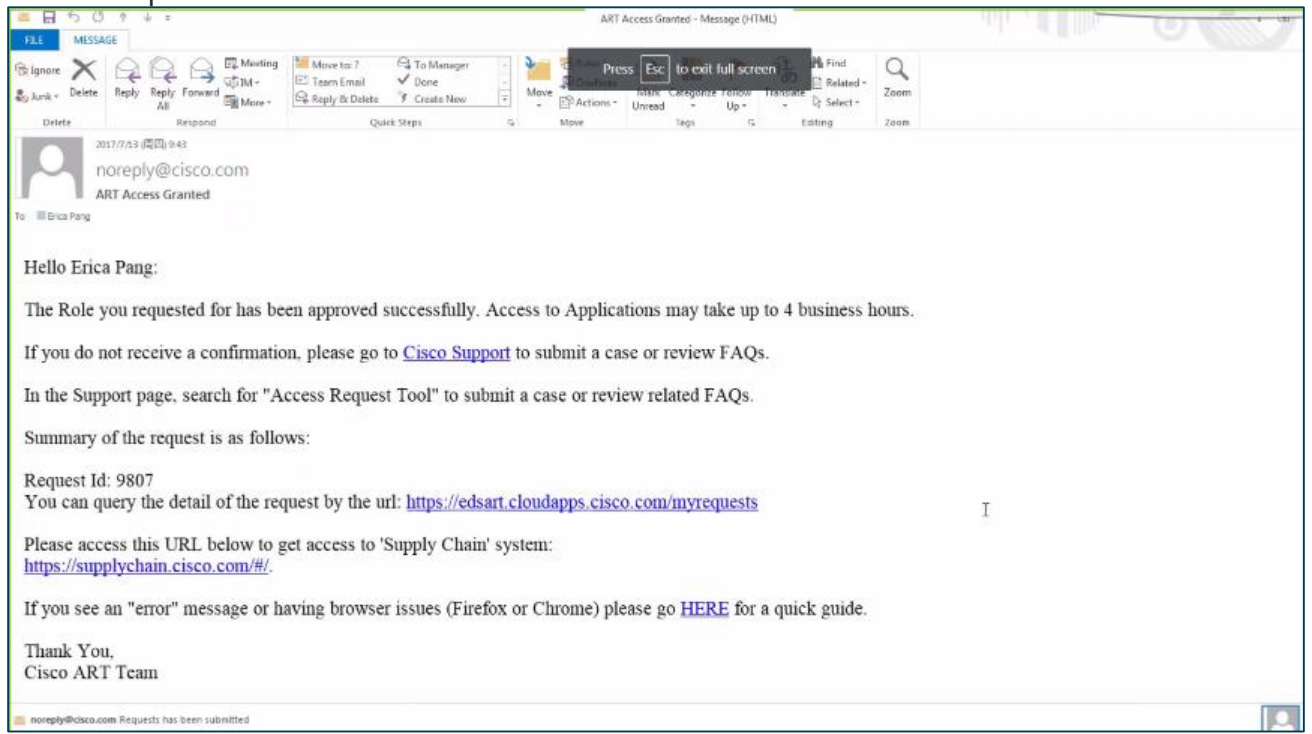

#### **Questions**

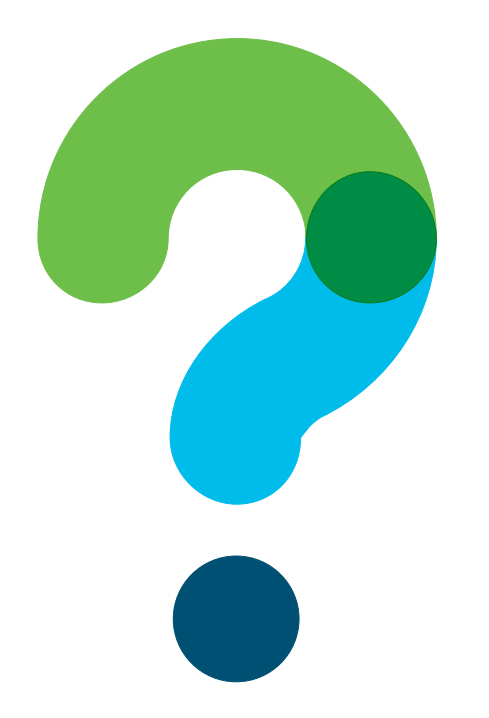

© 2017 Cisco and/or its affiliates. All rights reserved. Cisco Confidential